# ABR AMERICAN

AMERICAN RADIOLOGY

# RADs Quick Start Guide - Reviewers

## **RADs Login:** <https://rads.theabr.org/>

#### **Required Web Browser: Google Chrome**

#### **Dashboard Overview**

• Assigned items

## **My Questions - Reviewer**

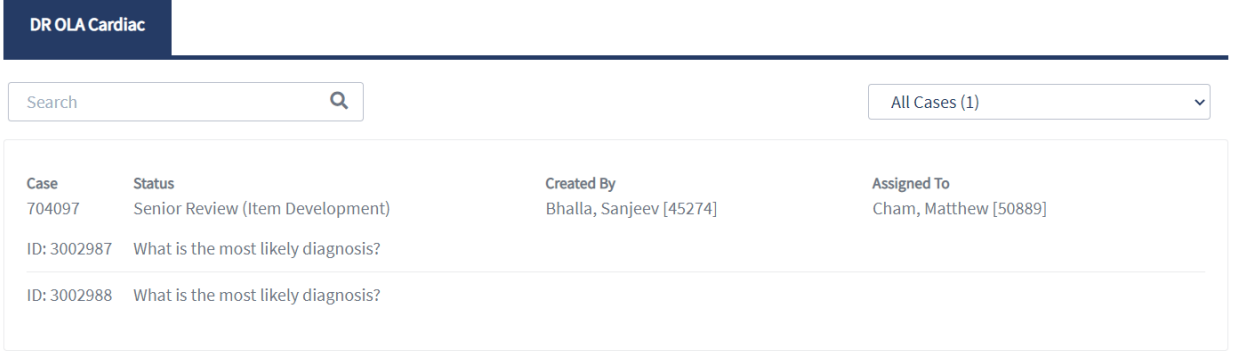

#### **Reviewing an item**

1. From Dashboard - Select Case to review by clicking stem text

\**Note: Items in dashboard appear together in a case. Clicking on one item will open the Case Builder, where the item clicked on will correspond to which question appears. It is important to review both items within the case.*

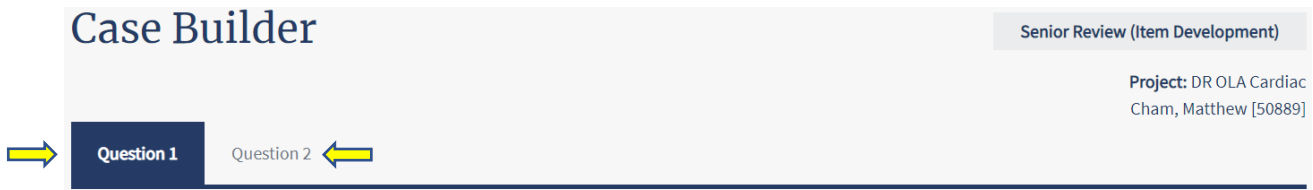

- 2. Review all items for the following:
	- Items are appropriate for committee's domain and "walking around knowledge"
	- Verification of rationale and reference(s)
	- Provide feedback to assigned item writers for revisions, if applicable
- 3. After reviewing an item, take one of the following actions:
	- **Modify** the item by making edits *(For modification guidelines, please see pages 4-11)*
	- **Preview** the item by viewing it in the OLA diplomate view
	- **Approve** the item if it is ready for committee review
	- **Reject** the item to return it to the Item Writer if extensive revisions are needed

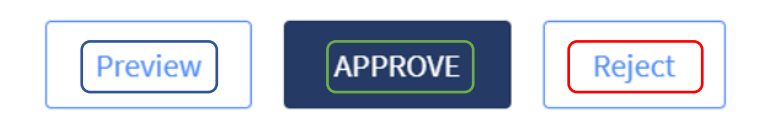

#### *\*Notes:*

- *RADs will not clone changes between items*
- *Once an action is taken on both items within a case, it will no longer appear in the queue*
- *If an item is erroneously approved before the review is complete, contact your Exam Developer for assistance*

#### **Previewing an Item**

1. Click "**Preview"** at the bottom of the screen.

#### **Accepting an Item**

1. Click **"Approve"** at the bottom of the screen. *After an item is approved, RADs will direct the page back to the dashboard*

#### **Rejecting an Item**

- 1. Click **"Reject"** at the bottom of the screen.
- 2. In the textbox, explain why the item was rejected. Be thorough in the explanation so the item can be corrected.
- 3. Click **"Send for Rework"**.

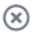

#### Send question for rework

Choose a user to assign the question to Bhalla, Sanjeev [45274]

Please explain why you are returning this question

Please expand the rationale

Send for Rework Cancel

*\*Note: If an item is rejected, user will remain within the Case Builder and can then move to the next question in the case using the upper tabs* 

#### **Modifying a question**

#### *\*Notes:*

- Each item will open in an editable state.
- Required modifications can be made in the appropriate fields.
- After modifications are completed, item must be either approved or rejected.
- 1. Enter stem revisions in the text box.

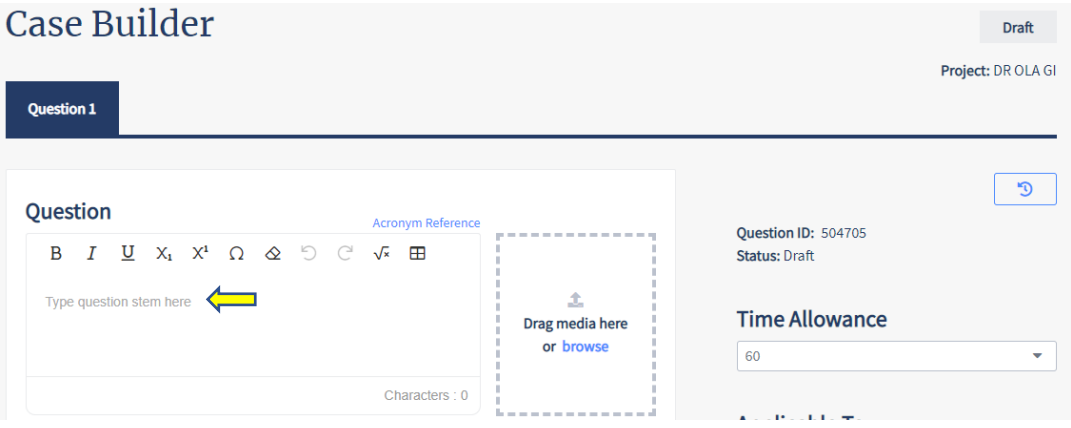

#### Writing Tools:

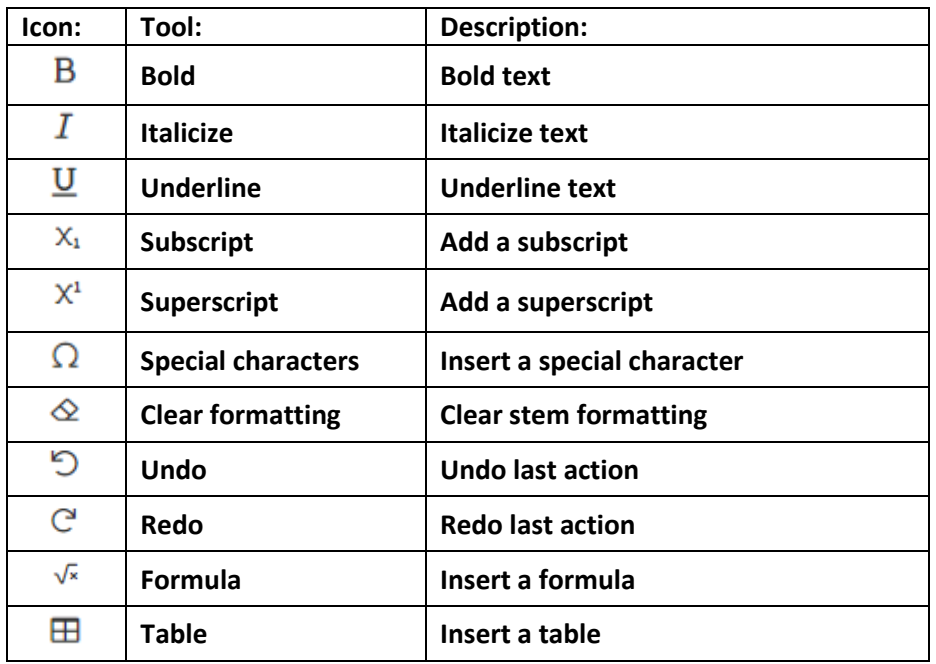

- 2. Input answer options and select key by clicking radio button.
	- **Images** link add images as answer options
	- **Add option** link add additional answer option
	- **Trash icon** delete an option
	- **•** Grid icon reorder answer options

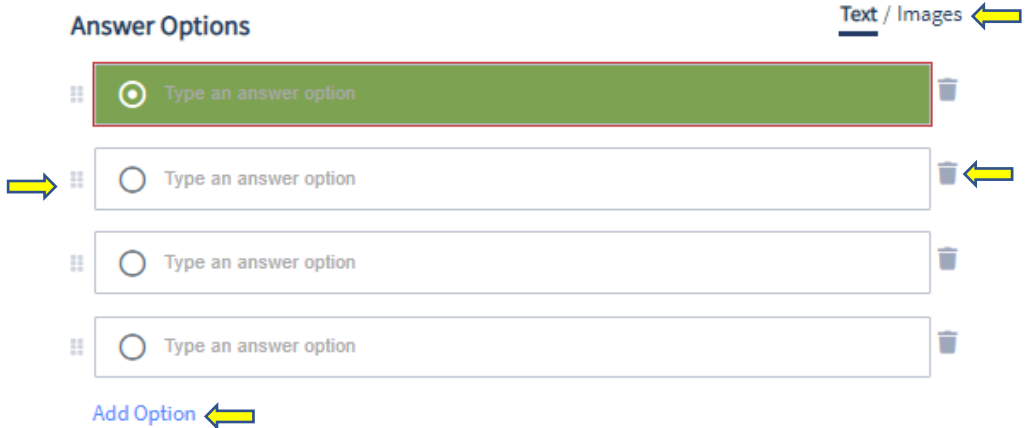

3. Add media to stem by dragging or browsing your files *(if applicable)*.

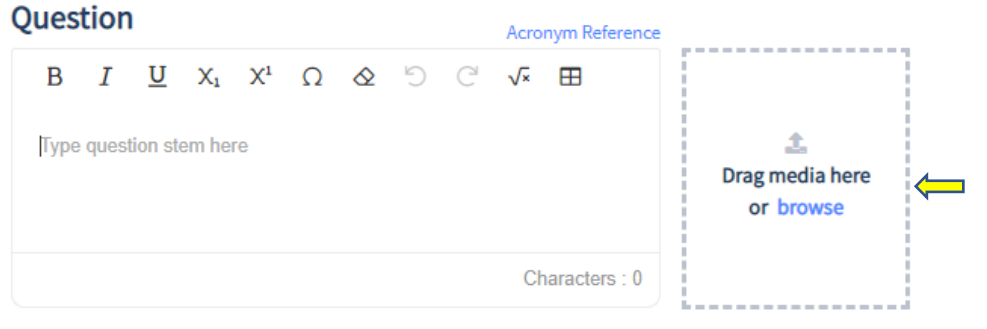

4. Images may be resized to meet ABR image sizing standards. Click "**OK**" to continue.

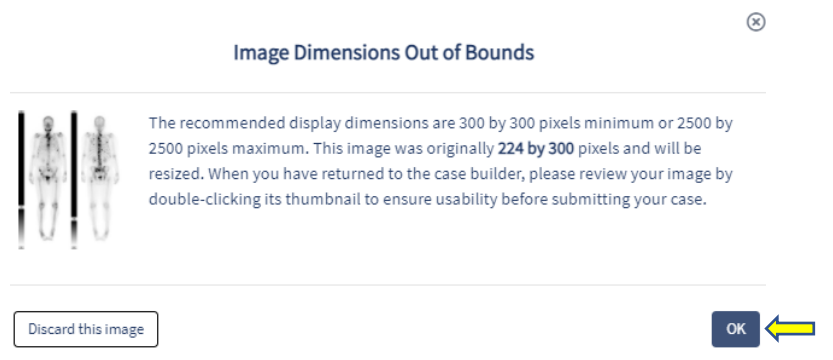

5. Click on the drop-down arrow to select modality, then click "**Done**" *(if applicable)*.

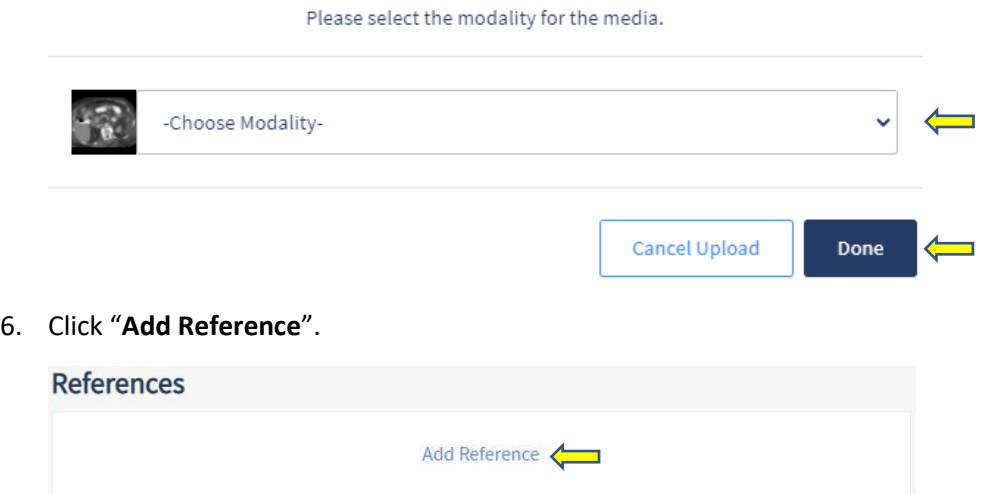

7. Enter rationale *(must be under 1,000 characters)*.

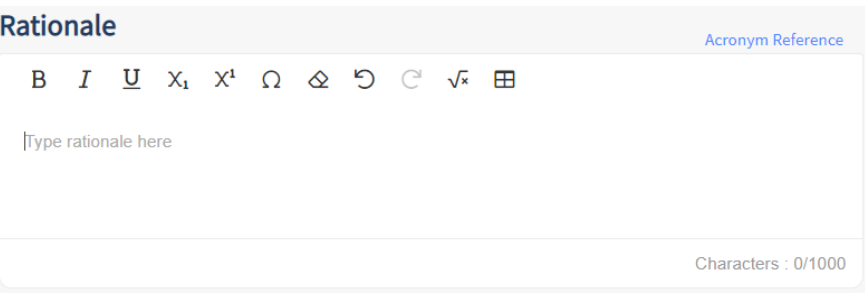

8. Open drop-down menu, select reference type, and complete appropriate fields.

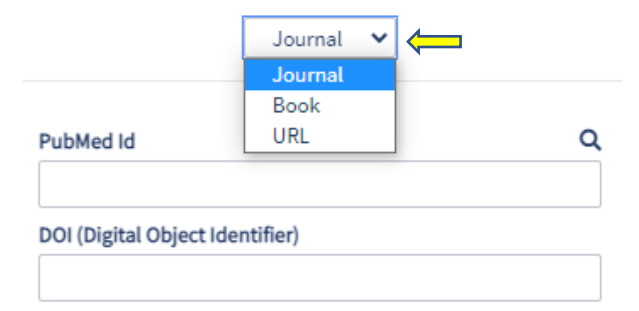

9. Click "**Save**".

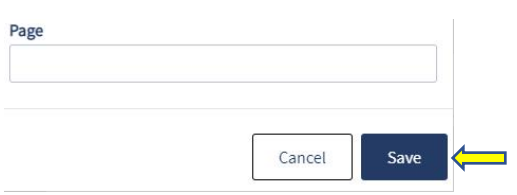

10. Select appropriate metadata fields.

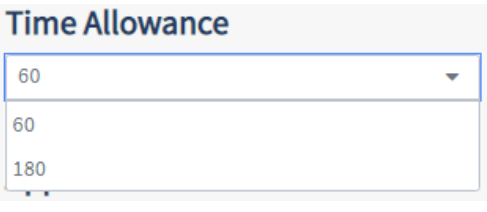

# Applicable To

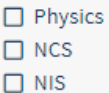

# **Additional Settings**

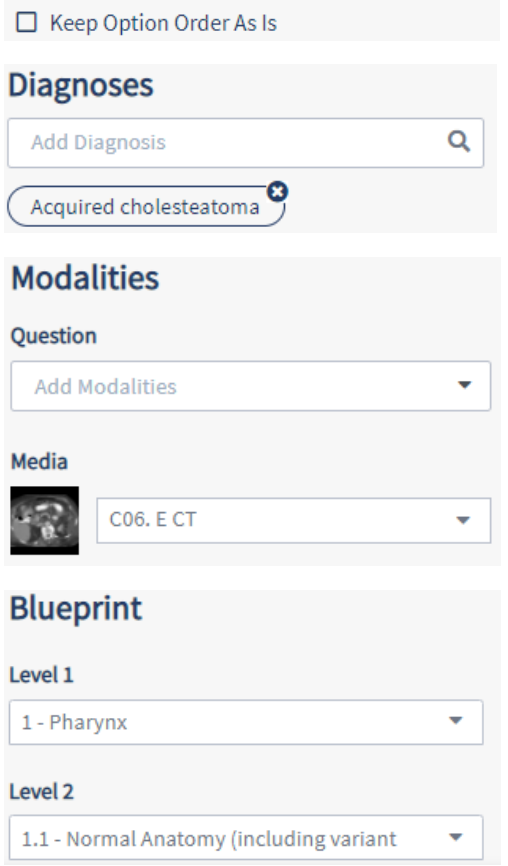

#### **Creating media modifications**

1. Double-click on image to enter the Media Builder.

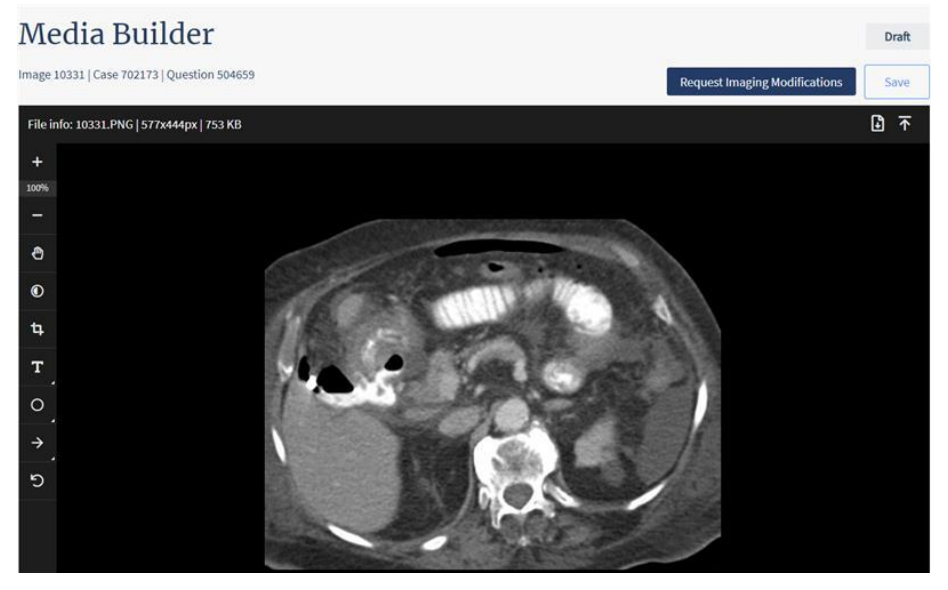

Image editing tools:

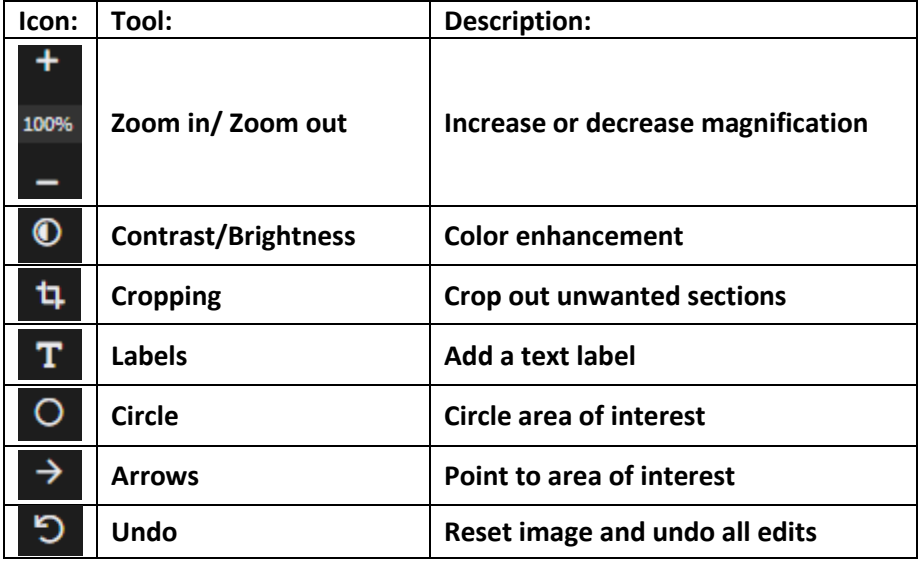

#### **Creating stacks**

- 1. Upload multiple images together to create a stack.
- 2. Click **"Yes"** to confirm.

You have selected multiple files. Is this an image stack?

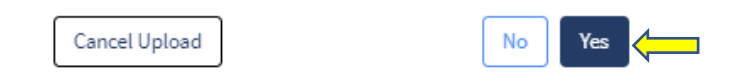

3. Click "**Proceed with these images**" to submit image resizing request *(If applicable)*.

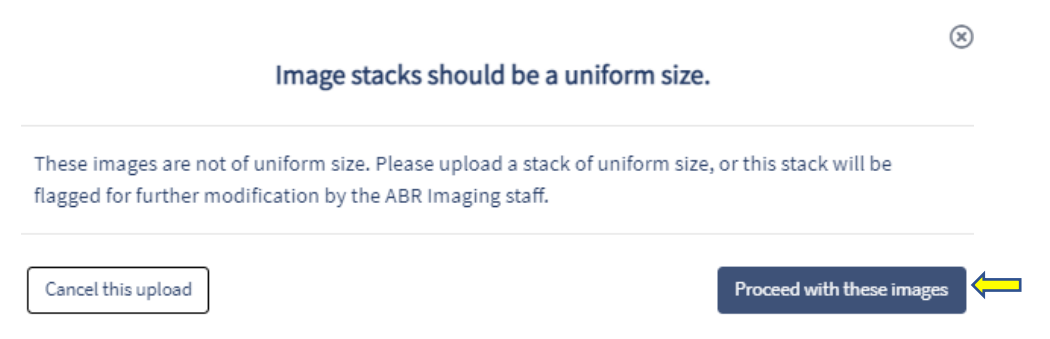

- 4. Select desired stack modifications and choose "**Modality**" from drop-down menu.
	- **Enable sorting** rearrange order by selecting and dragging images
	- **Take range from \_ to \_ image** will include only specified range
	- **Remove every \_ image** remove specified frames
	- **Reverse order** begin stack with last image and end with first image

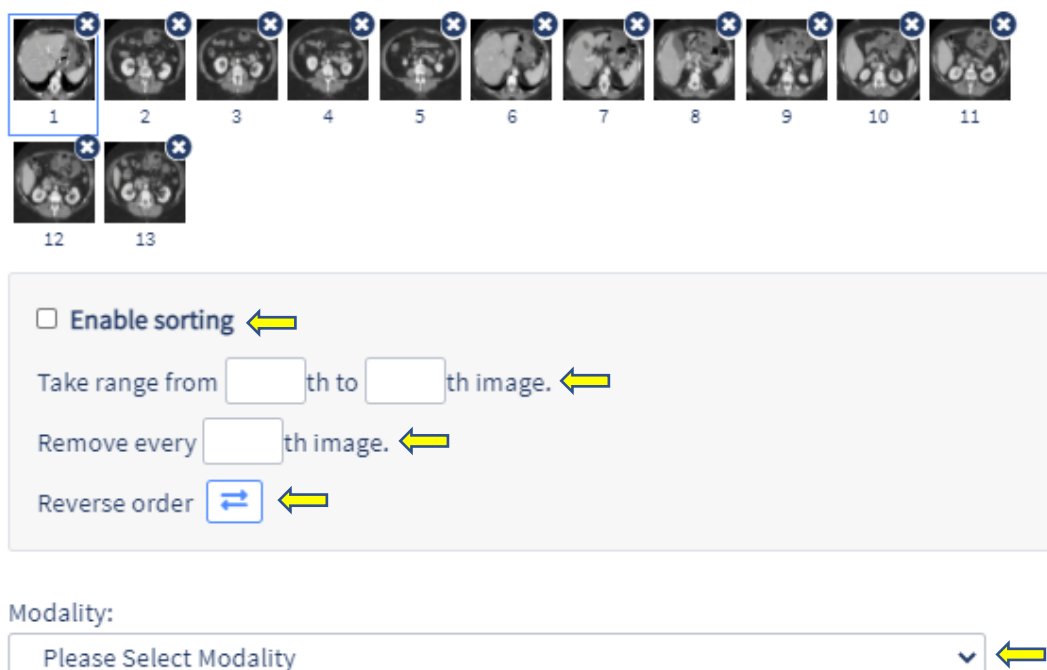

*\*Note: The following alerts may appear in stack creations:*

Image count: 6

- The images have been modified to meet the ABR image size standards.
- . This image stack has been flagged for further assistance by ABR staff because the images are not uniform in size.

#### **Creating composites**

1. Upload images and click **"No"**.

```
*Note: Images can be uploaded individually or grouped
```
You have selected multiple files. Is this an image stack?

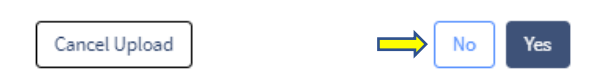

2. Open "**Choose Modality**" drop-down, select modality, and click "**Done**".

Please select the modality for the media.

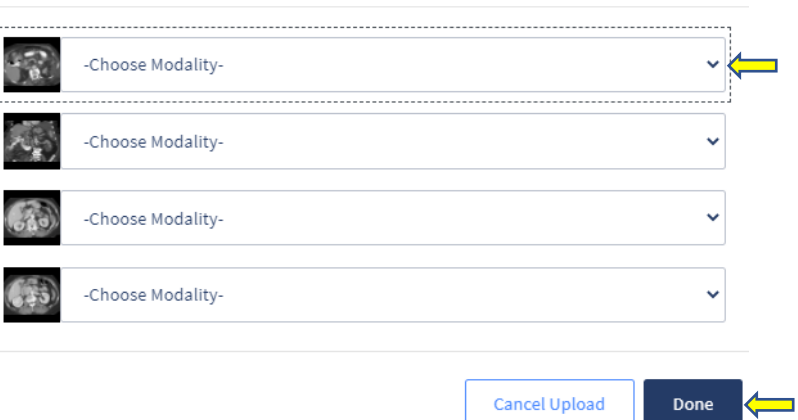

3. Open composite drop-down menu to create composite.

#### Question

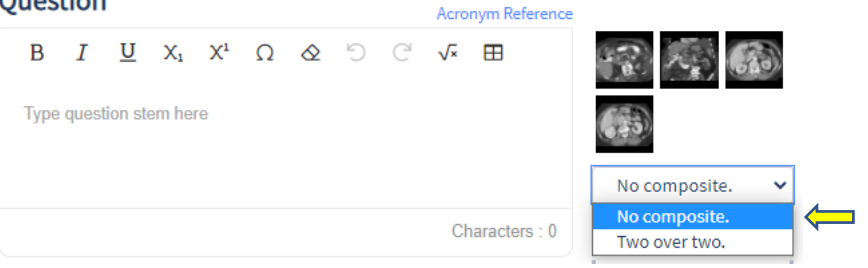

4. Click on image icon and drag to desired order.

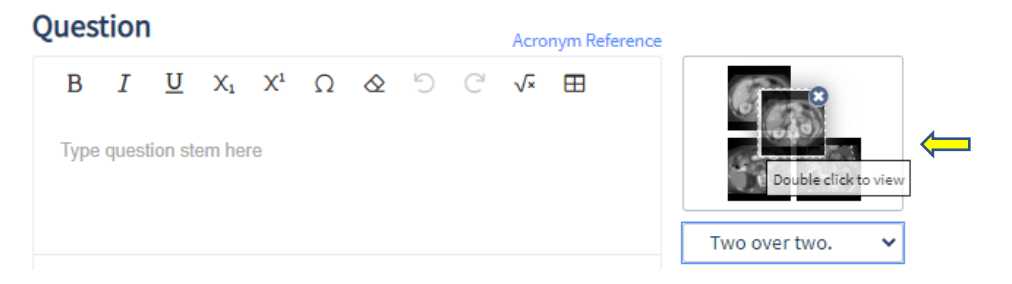

#### **Requesting special media modifications**

1. Click **"Request Imaging Modifications"** to request image modifications if unavailable in imaging tools.

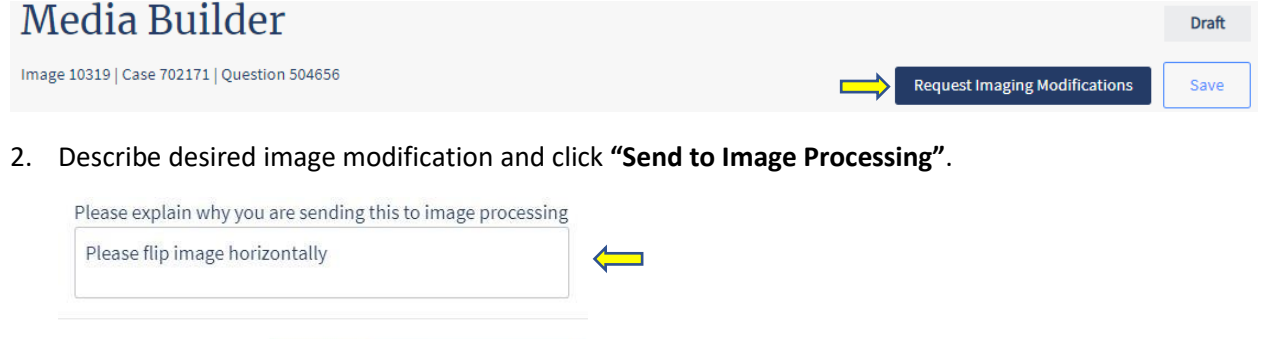

÷,

3. Submitted request will appear in "**Media Discussion**" field.

Cancel

Send to Image Processing

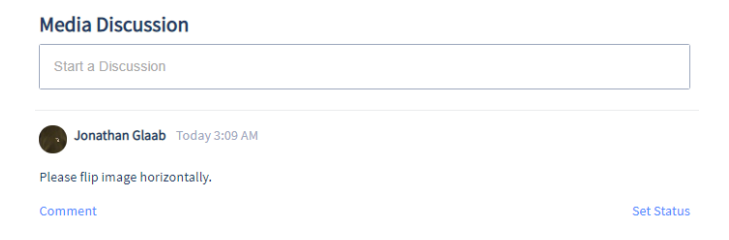

4. Click "**Back to question**" to return to Case Builder.

← Back to question **Media Builder** 

*\*Note: To finalize submission of a question that includes media, RADs will prompt writer to attest that no PHI violations are present.* 

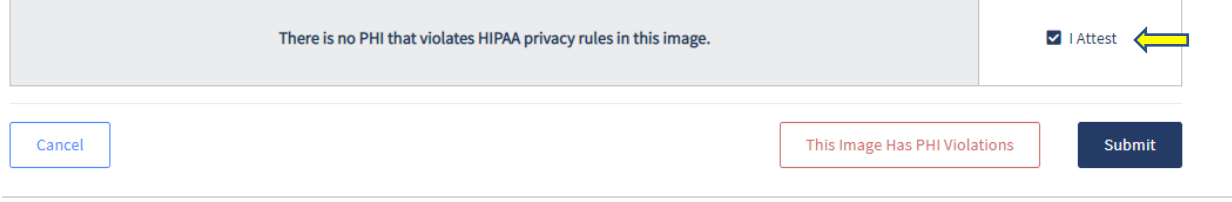

**Image Processing**